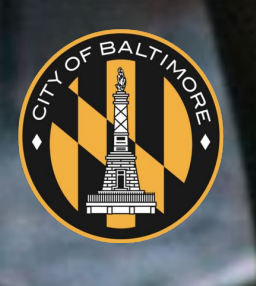

# emocha Health®

The City of Baltimore Mobile Health Self-Screening Program

## **Mobile App User Guide**

www.emocha.com | helpdesk@emocha.com | @emochaHealth

#### **Getting Started**

#### **01 Welcome Message**

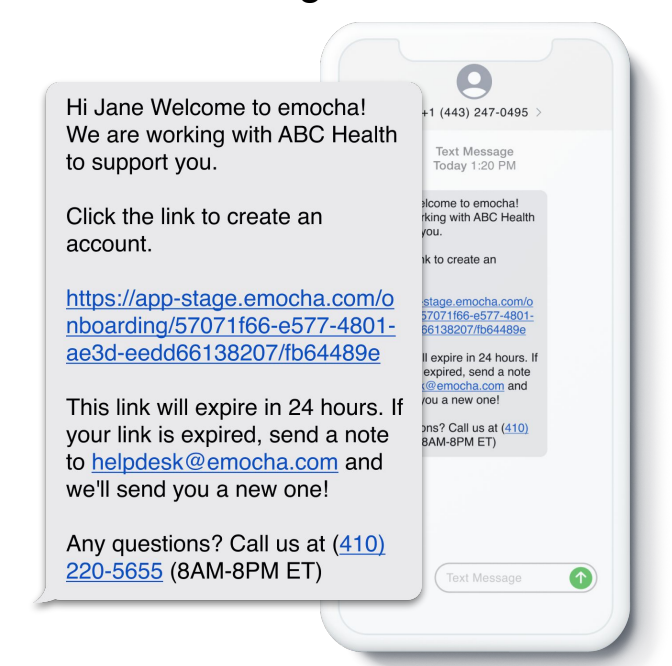

You will receive a SMS from emocha. Tap the link provided to set up your account. This expires in **24 hours**.

#### **02 Create your account**

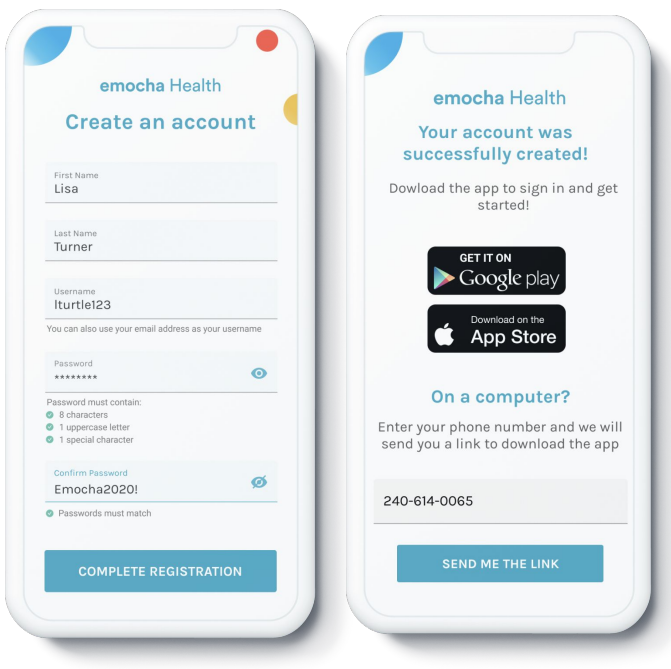

Enter your **First Name** and **Last Name** for identity verification, and create a **Username** of your choosing.

Create your **Password**. This must include at least 8 characters, 1 uppercase letter, 1 number, and 1 special character.

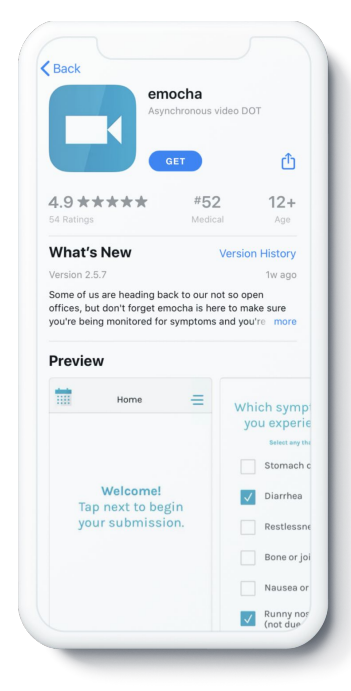

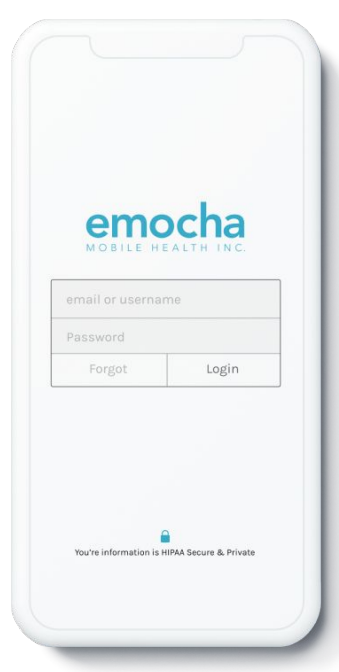

After you have created your account, download the emocha app from the Apple App Store or the Google Play Store.

Log in with the username and password you just created.

#### **03 Download 04 Login 05 Terms of Use**

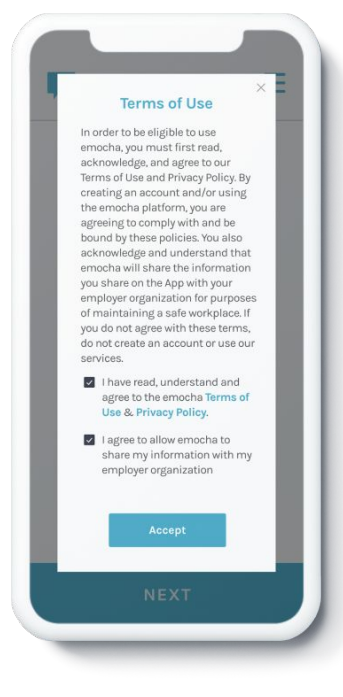

Submit consent to emocha's Terms & Conditions.

*\*Note: all data submitted to emocha's HIPAA-secure platform will only be viewed and accessible by emocha's public health monitoring team, and subject to legal requirements surrounding Protected Health Information.* 

## **Daily Video Check-in\***  (With symptoms)

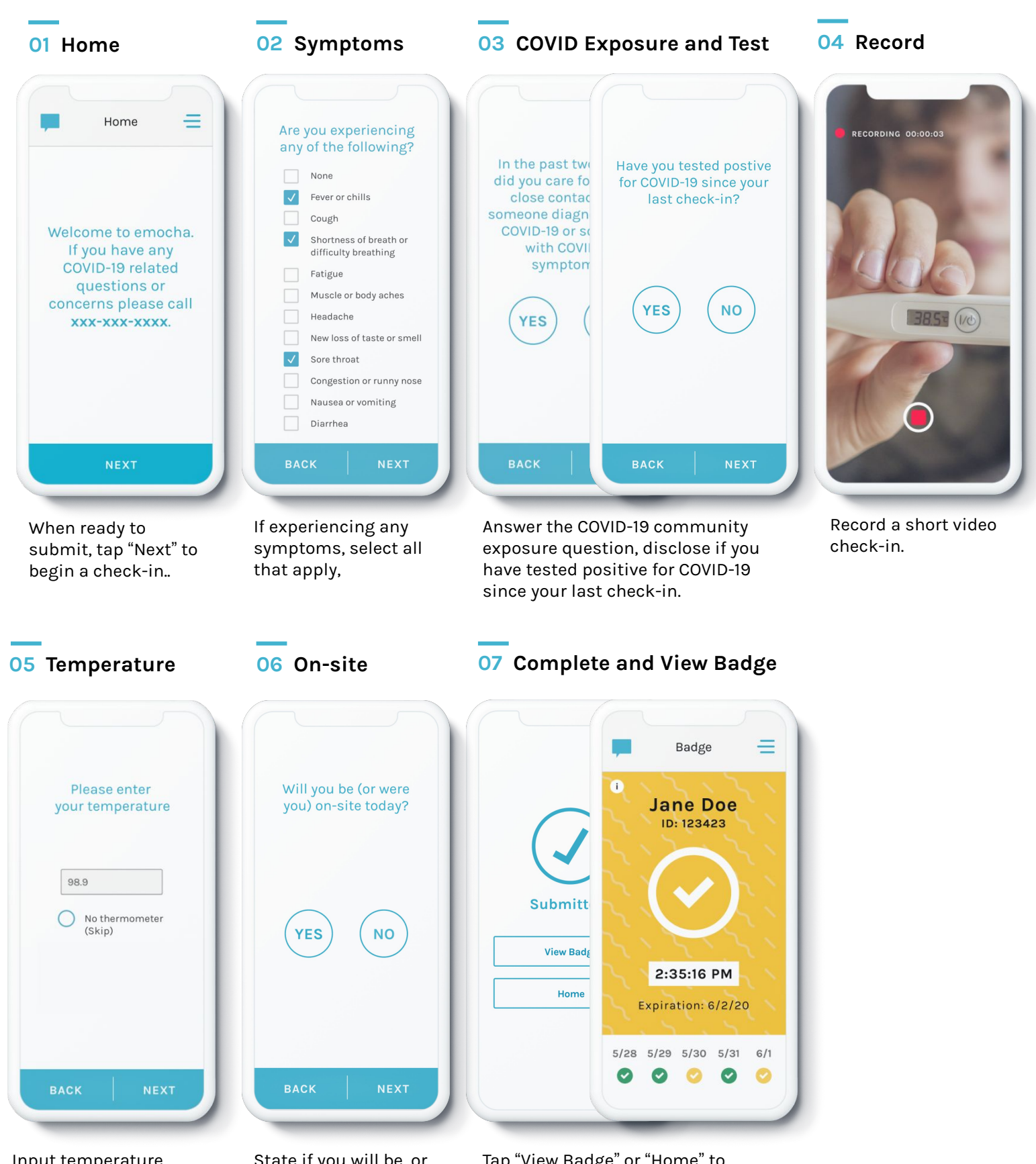

Input temperature reading if possible.

State if you will be, or were, on-site that day (vs. remote)

Tap "View Badge" or "Home" to complete check-in. The combination of data entered related to temperature, symptoms, and exposure determines the color of the digital badge.

*\*Note: protocol may differ by entity.*

## **Daily Video Check-in\***  (Without symptoms)

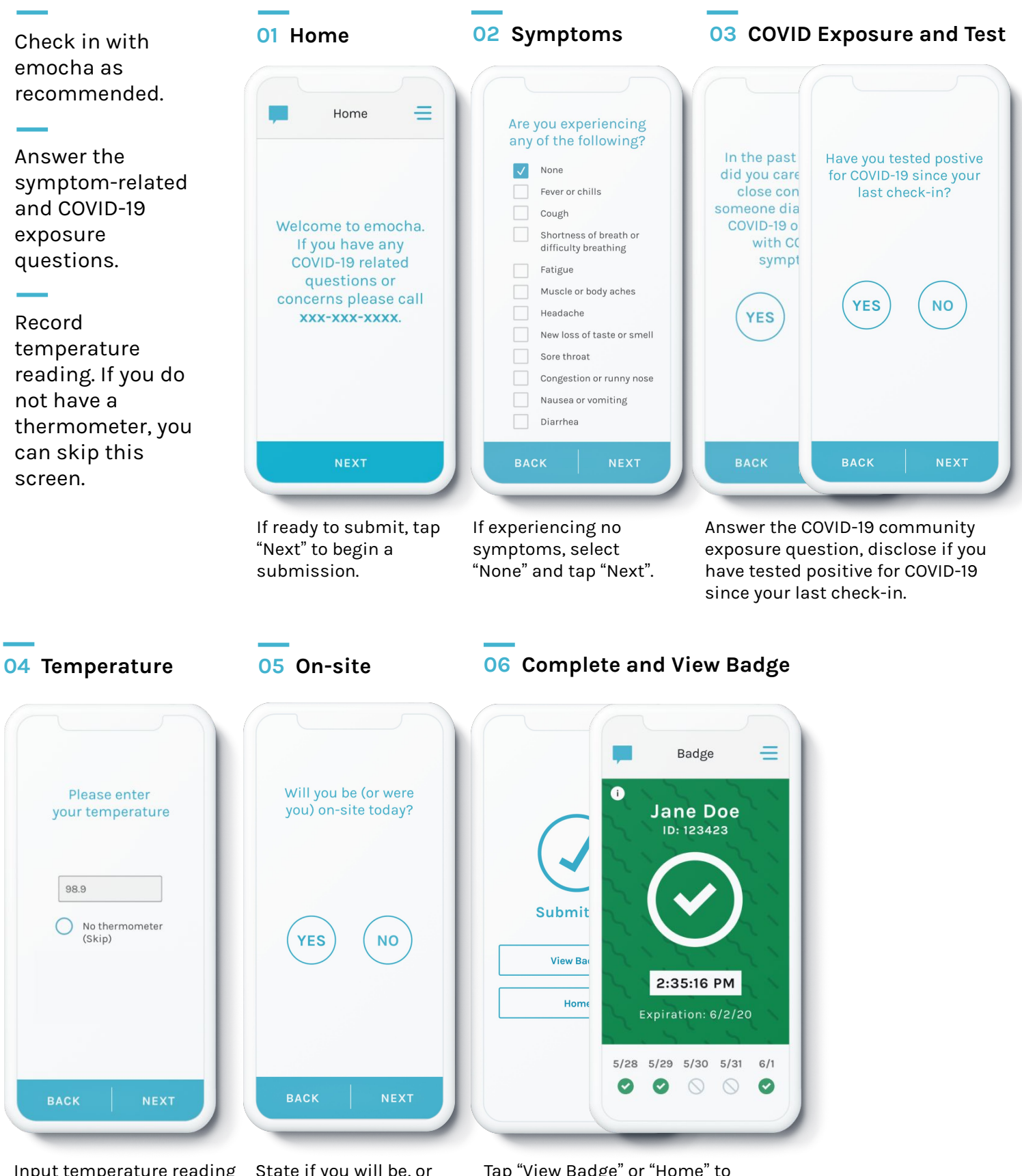

Input temperature reading if possible.

State if you will be, or were, on-site that day (vs. remote)

Tap "View Badge" or "Home" to complete check-in. The combination of data entered related to temperature, symptoms, and exposure determines the color of the digital badge.

*\*Note: protocol may differ by entity.*

#### **Explore More Features**

You can communicate with care teams via the "Chat" function, and ask any questions / report technical issues.

Check out "Menu" for additional tools. The "Progress" page will demonstrate how you are doing. You can customize several of these features on your "Profile" page.

#### **01 Chat** Messages  $=$ 99.8F Just submitted and<br>reported a fever. Let<br>me know next steps. Thanks for<br>submitting. We will reach out to you shortly. Q W E R T Y U I O P ASDFGHJKL  $\bullet$  Z X C V B N M  $\Box$ 123 space

Tap on the chat icon, located on the top-left, to communicate with care team.

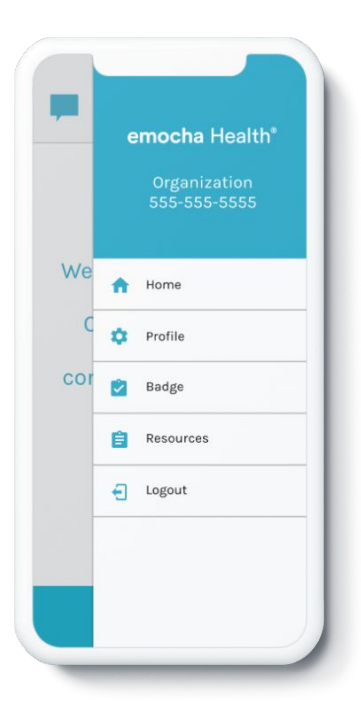

Tap on the three bars, located on the top-right, to access the main menu and explore more options.

**02 Menu 04 Profile 03 Digital Badge**

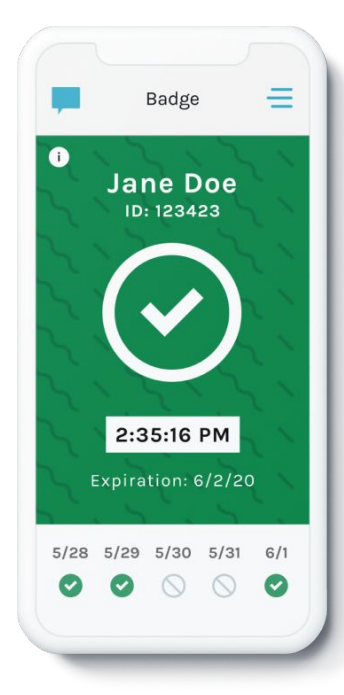

You will receive a digital badge to enable return-to-work decisions.

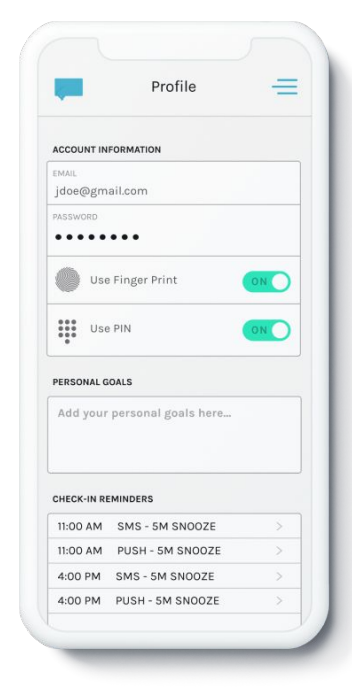

Set up an easy login with fingerprint or PIN ID, and set reminders for check-in intervals.

#### **05 Resources**

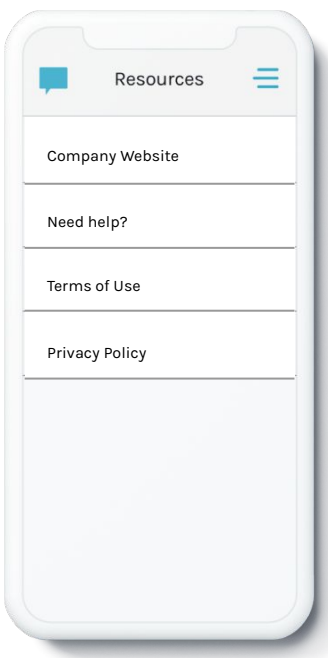

Access additional resources and links on the program in the "Resources" tab.

## **Digital Badge**

Color-coded digital badges communicate your return-to-work status. emocha allows employers to configure this badge logic.

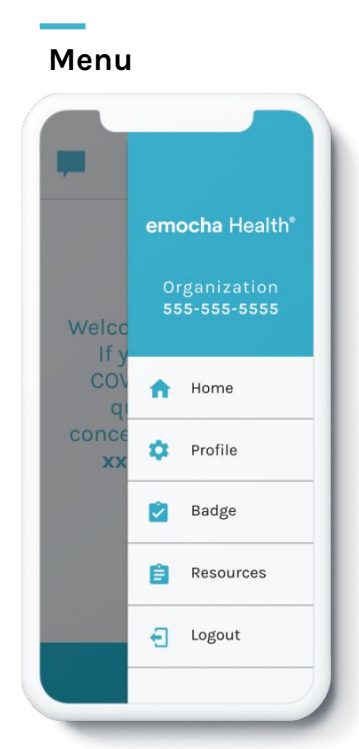

Tap on menu and tap "Badge" to see your badge status.

#### **Green Badge**

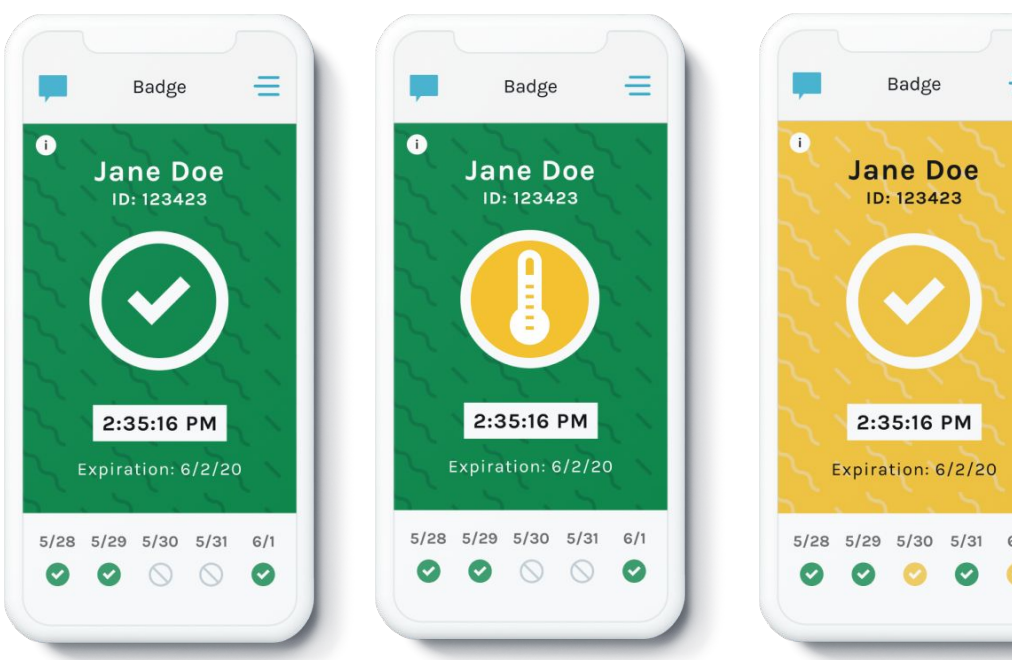

**Yellow Badge**

# 5/28 5/29 5/30 5/31 6/1 O

**Gray Badge**

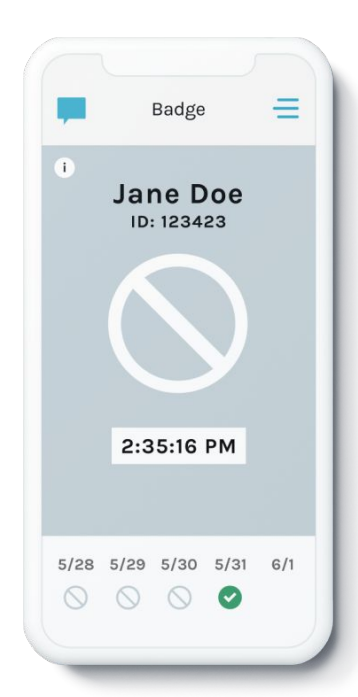

A gray badge is displayed when you forget to check-in.

The combination of data entered related to temperature, symptoms, and exposure determines the color of your digital badge. Note: if you do not have a thermometer, a "no thermometer" icon will appear in the top right corner of your green badge.

# emocha Health®

www.emocha.com | helpdesk@emocha.com | @emochaHealth